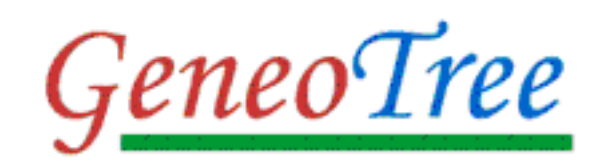

# Your ancestors in flash

# **User Guide**

#### **SUMMARY**

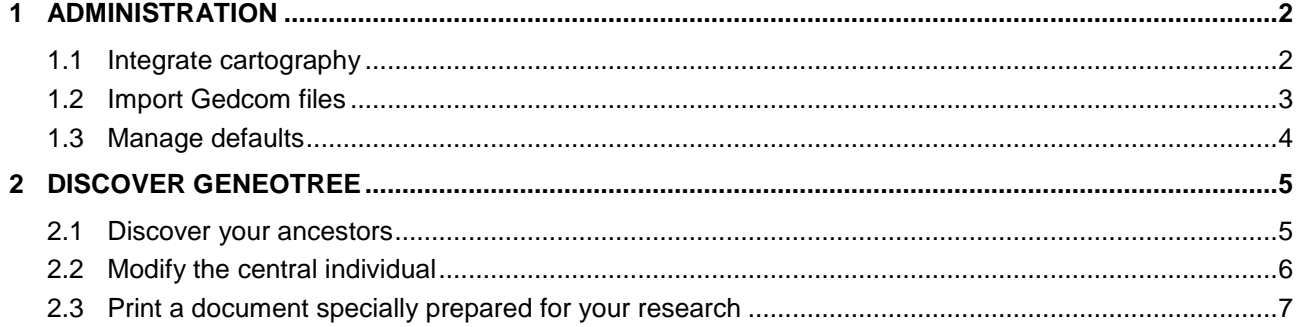

GeneoTree is intended to be intuitive for the user, requiring a minimum of learning. Only two features are described in this document. The rest are easy to find.

Administration is also minimal, since it involves integrating your gedcom files. However, two additional optional features are offered: integration of the mapping and the default preferences settings.

# <span id="page-1-0"></span>**1 Administration**

The first screen of GeneoTree is the following:

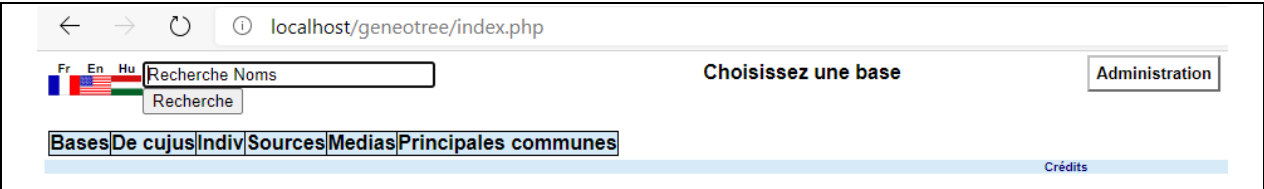

1. Click « Administration » button, on the top on the right.

If you are on a local server, the following screen appears:

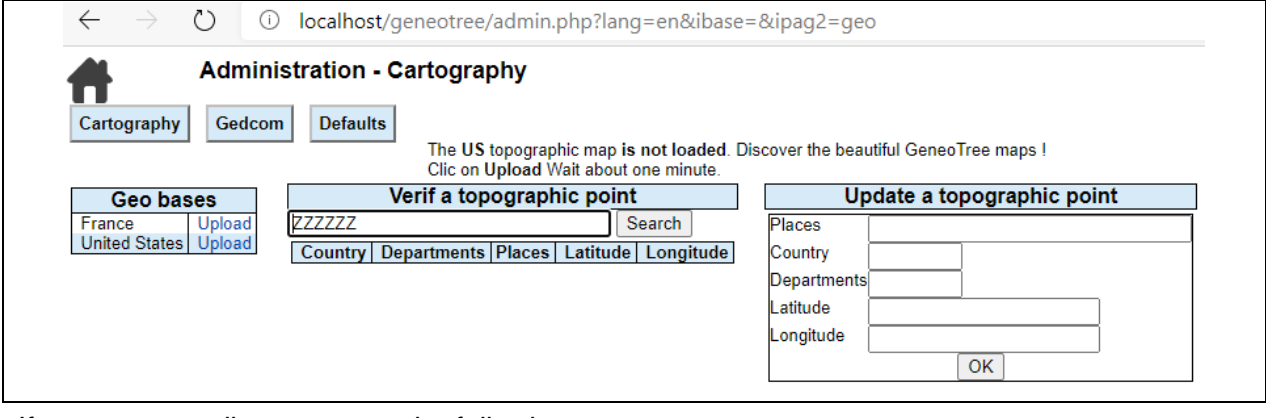

If you are on a distant server, the following screen appears:

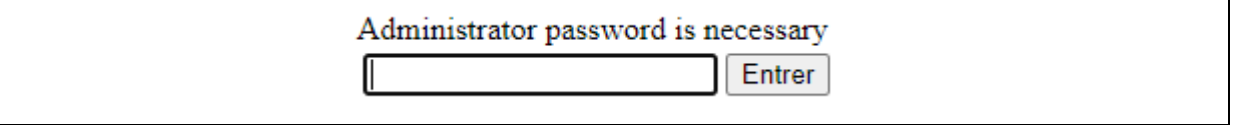

Enter the password you provided during the installation (see Administration user guide.pdf).

Note: The password is kept in memory (cookie) throughout the user session, and you can modify it in the config.php file.

## <span id="page-1-1"></span>**1.1 Integrate cartography**

1. Click on « Cartography » button. The following screen appears:

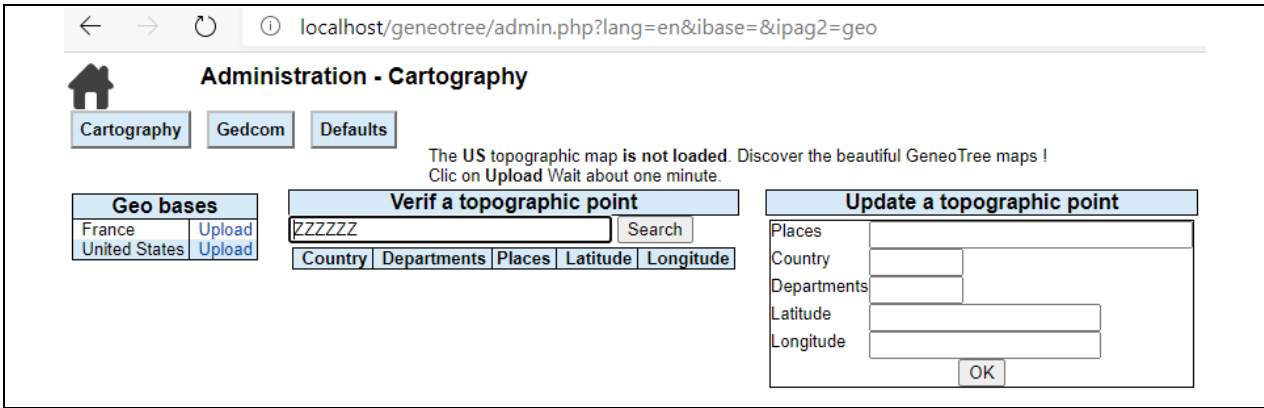

The 1st pane, on the left, allows you to load the base of topographic points. It is essential for the use of maps and Google Earth.

Note: The loading time is about one minute. This is done only once.

The second part, in the middle, allows you to check the existence of a point. It only works if at least one topographic base is loaded.

The 3rd part, on the right, allows you to enrich the base of points with nonexistent places. For example: old places, different spelling, ...

Note: The enrichment takes place in an independent database which makes it possible to store data from one version to another of GeneoTree.

- 1. Click to "Geo base" / "Upload" links
- 2. Click to "OK" button to validate

#### So, the following screen appears:

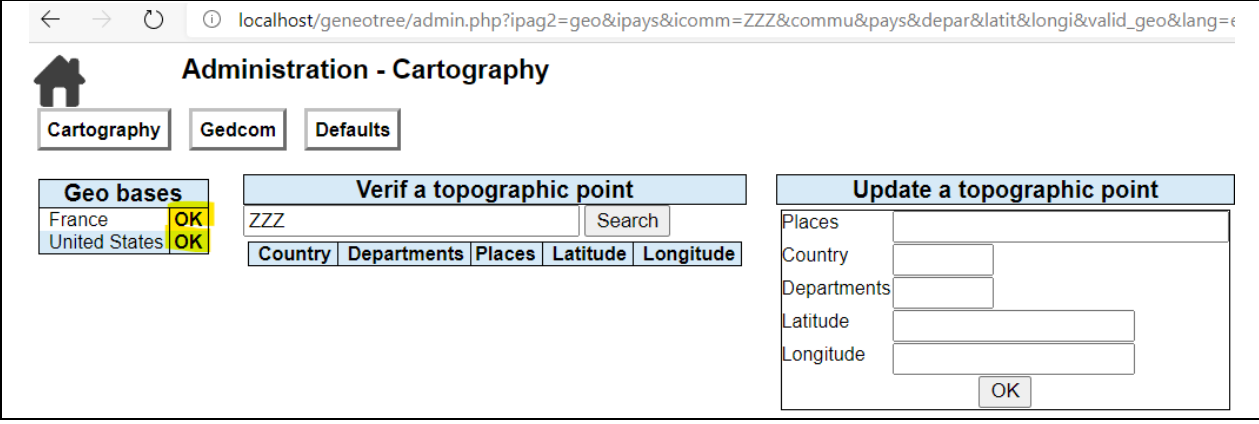

## <span id="page-2-0"></span>**1.2 Import Gedcom files**

You will have to load your 1st gedcom file.

*GeneoTree does not support blanks and special characters in the name of Gedcom files. In fact, the name of the file is identical to the name of the MySql tables, which do not support blanks and special characters.*

1. Click to "Gedcom" button. The follow screen appears:

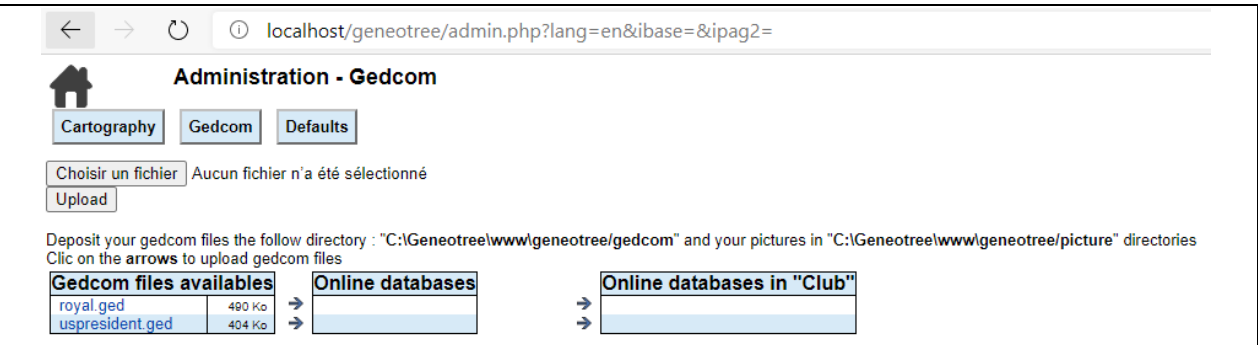

The "Gedcom files availables" frame indicates that 2 gedcom files are ready to integrate into GeneoTree: royal.ged and uspresident.ged.

The "Online Databases" frame tells you that no gedcom is currently integrated into GeneoTree.

2. To upload your gedcom file, click on "Choose a file" button.

3. Select your gedcom file et click on "Upload" button. The follow screen appears:

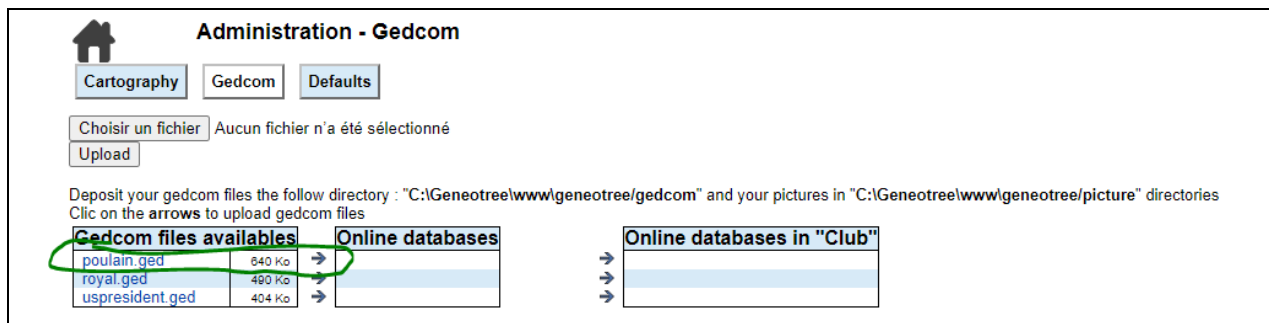

Reminder: To display your personal gedcom files, transfer your gedcom file(s) to the /gedcom subdirectory of your server ("ged" extension required).

*If the "Choose a file" button is not displayed, the Ftp function is not activated on your Php server. Try to activite it, or upload the gedcom file(s) yourself on the server's /geneotree/gedcom directory*

4. Click to  $\rightarrow$  arrow button, a similar screen appears:

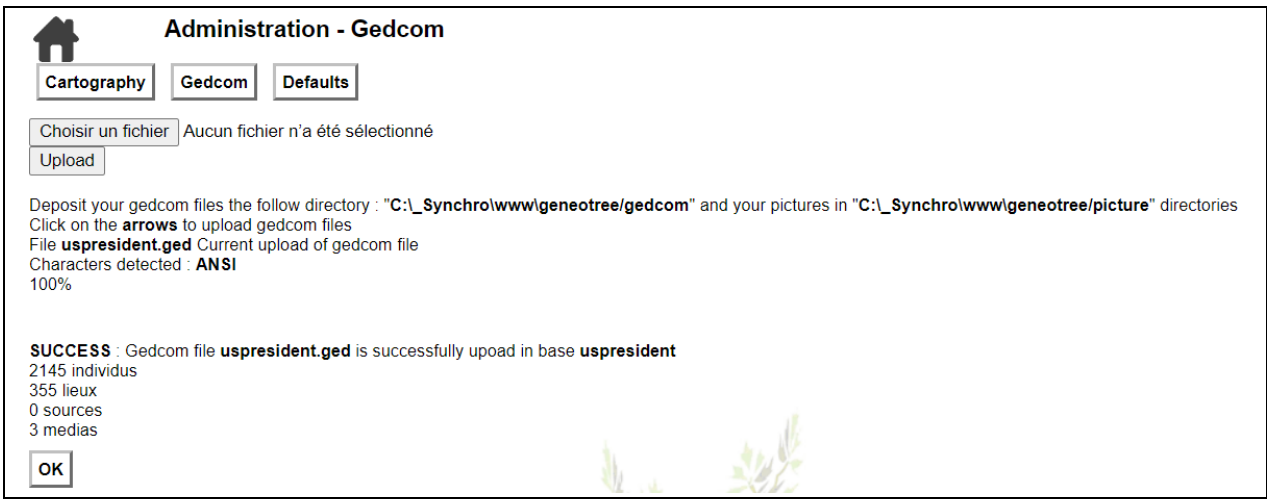

Warning: topographic points are integrated at this time. Do not forget to load the geographic bases before.

<span id="page-3-0"></span>Note: If the Gedcom file is large, GeneoTree displays a percentage of completion.

#### **1.3 Manage defaults**

GeneoTree allows you to set default preferences (for example language), different for each base and each user.

These preferences are returned at the first access of the user. Then, the user can change their preferences. GeneoTree stores and returns them.

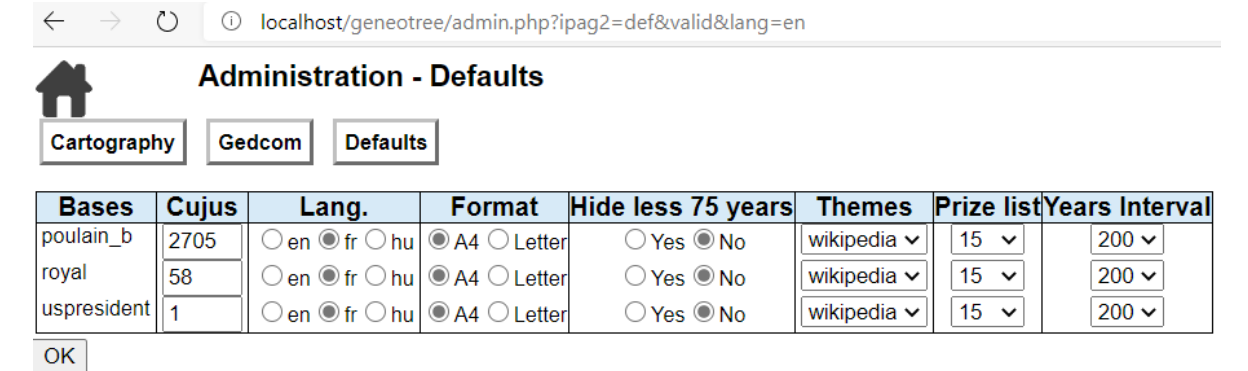

# <span id="page-4-0"></span>**2 Discover GeneoTree**

## <span id="page-4-1"></span>**2.1 Discover your ancestors**

# 1. Click on **h**home icon. A similar screen appears:

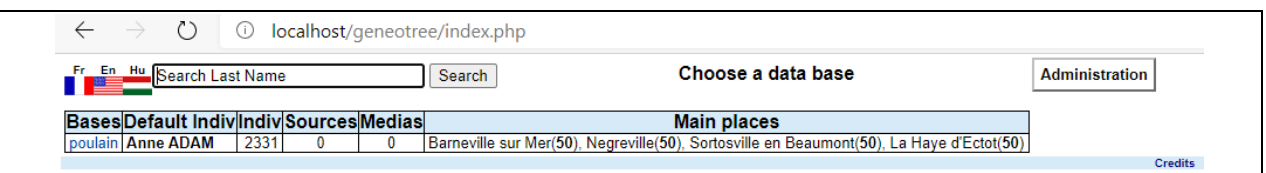

2. Click on your gedcom to visualize your genealogy data. A similar screen appears:

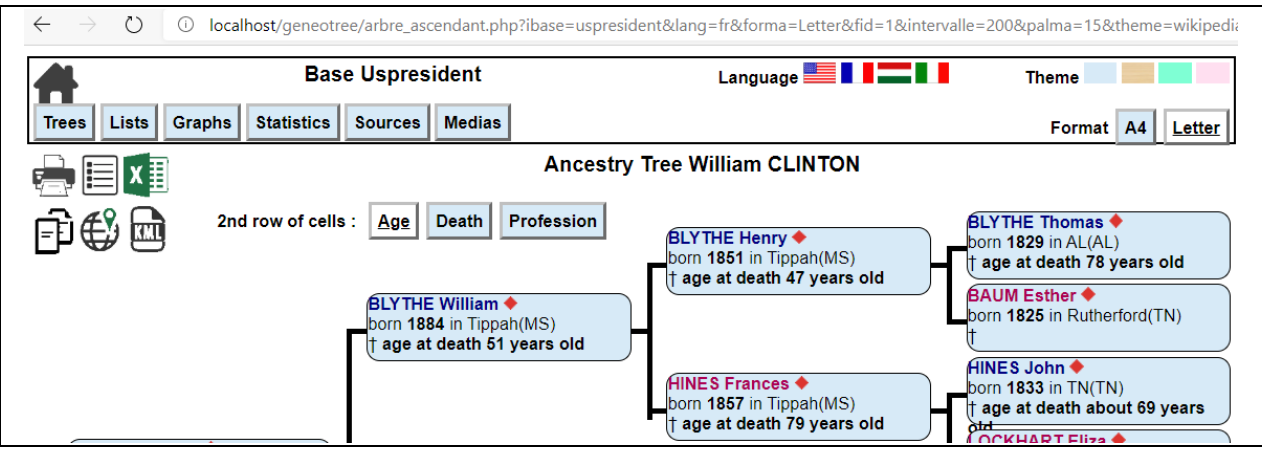

*If message "Local host refused" appear, possibly Php or MySql runtimes are not executed. Verify services (menu Administration tools/ Service)*

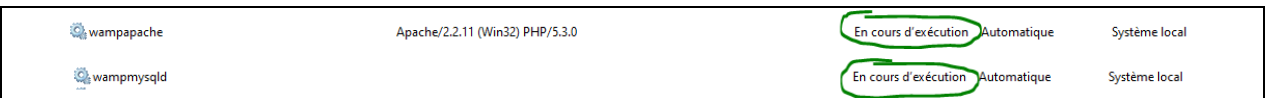

- 3. In the top bar, choose your language, theme and pdf format preference.
- 4. In the "individual" boxes, click on the "Ancestry tree", Mixed tree "and Descendancy tree" menus.
- 5. In the main menus, discover the trees, lists, graphs, statistics and media.
- 6. In the submenus, discover the pdf editions, Excel exports and interactive maps.
- 7. Do not miss specifics GeneoTree functionalities:
	- display of **inbreeding trees** with the green arrow in the individual boxes
	- display **cousins** in the individual file on the right.

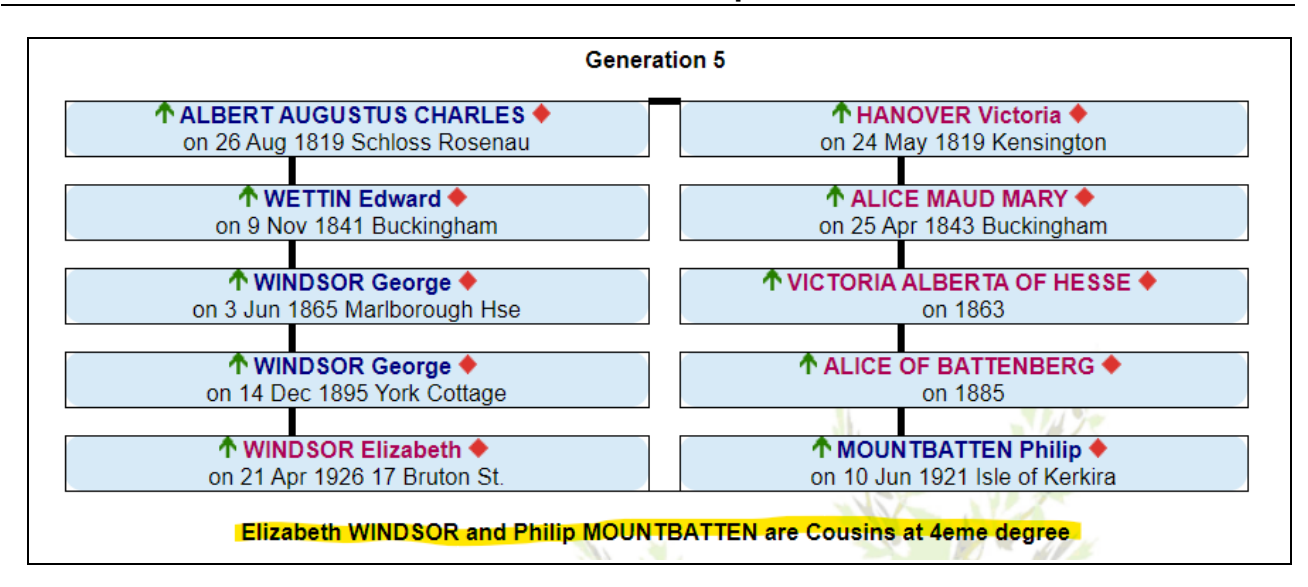

## <span id="page-5-0"></span>**2.2 Modify the central individual**

At the first, GeneoTree offers the best de-cujus (central person) it could find. It's not necessarily you've been waiting for.

To modify it, display your future central individual in the right frame. Click on "Individual central" at the top right and validate.

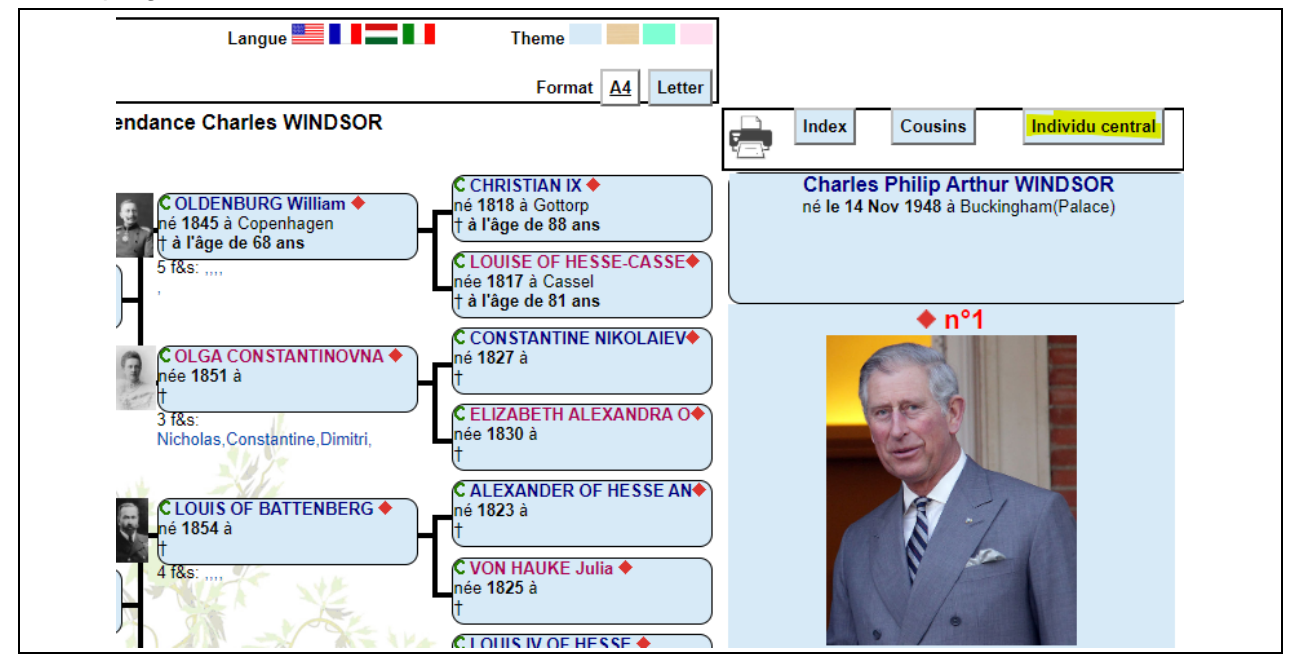

## <span id="page-6-0"></span>**2.3 Print a document specially prepared for your research**

The Pdf edition of the ancestor tree offers, in portrait orientation, an option to print pages specially prepared for your genealogical research.

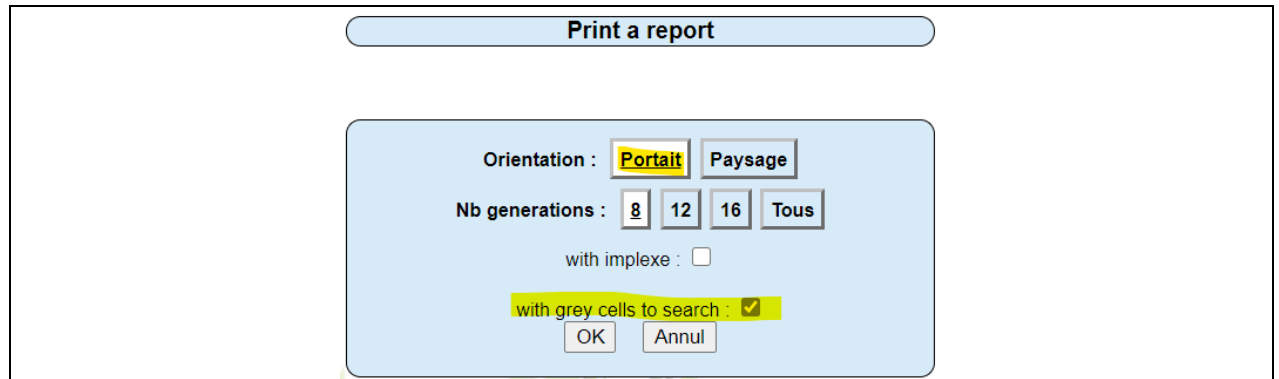

This option edits pages highlighting the missing data to look for.

- For existing individuals, absent events are indicated in gray background
- For absent individuals, empty boxes are edited.

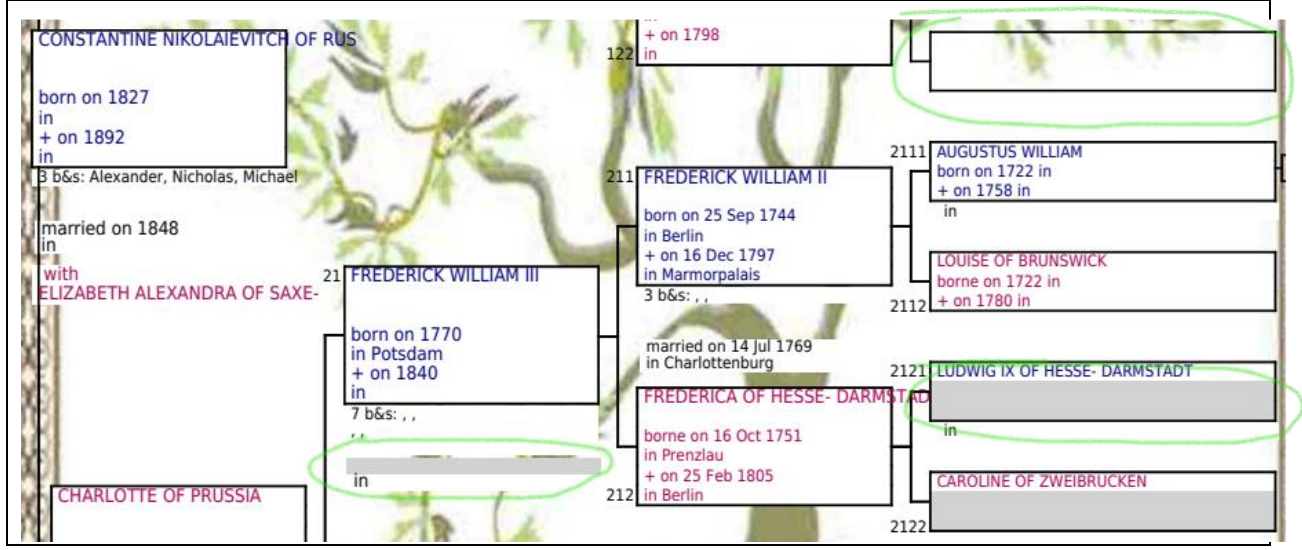

*Test this option!*